# 云南艺术学院文华学院2020级新生在线缴费及选房系统使用说明

在开始缴费之前建议您使用电脑 IE 浏览器进行操作,也可以使用手机进行操作,打开浏览器输入 云南艺术学院文华学院,官方网址: [http://www.whxyart.cn](http://www.whxyart.cn/), 进入后点击顶部"文华学院在线缴费系统 入口",进入后界面如下图所示。

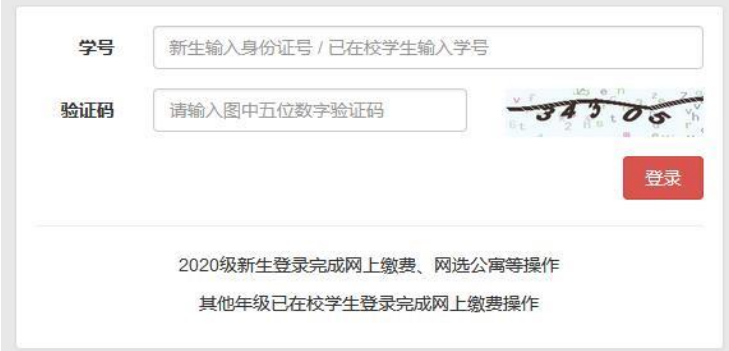

密码默认为身份证号后八位,同时输入右侧图片上的验证码。如果看不清可以点击图片更换验证码后 进行输入,确认无误后点击"登录"按钮,登录成功后界面如下图所示。

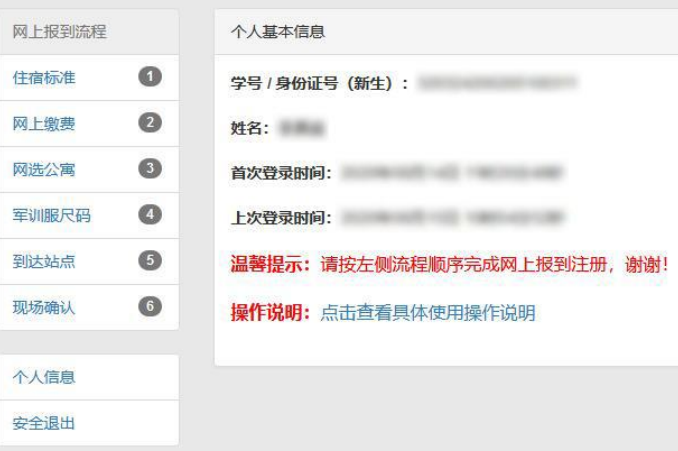

整个流程共分为 6 个步骤,其中前 5 步可以在收到录取通知书时完成,第 6 步需在开学时到学校现场完 成,整个流程您需要按照 12345 的步骤顺序完成,下面依次完成每个步骤。

#### 一、住宿标准

点击第一步: 住宿标准,界面如下图所示,请选中六人间(当空心圆变为实心圆时即为选中), 然后点击"确定"按钮。

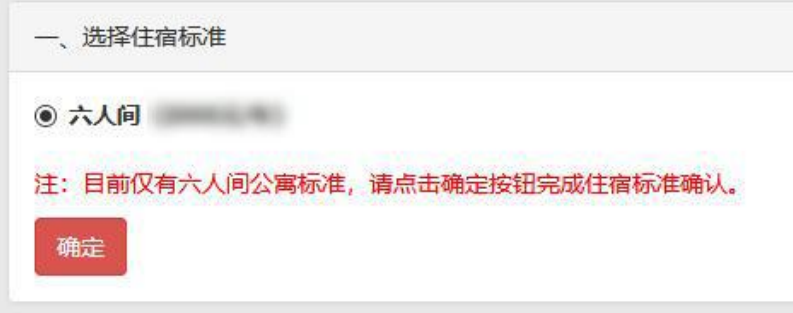

#### 二、网上缴费

当住宿标准确定后,点击第二步网上缴费,此时会列出您所需缴纳相关费用明细以及您的个人基本信 息,请仔细核对相关信息是否正确,确认无误后点击"银联在线支付"按钮,缴费明细界面如下图所示。

点击"银联在线支付"按钮后,会跳转银联缴费界面,如下图所示。(如果您没有使用 IE 浏览器,可 能会看到界面提示"使用 Internet Explorer 打开",此时只需点击下图所示"使用 Internet Explorer 打开" 即可。(注:界面可能与您看到的不一样,此图是使用火狐浏览器的提示效果图)

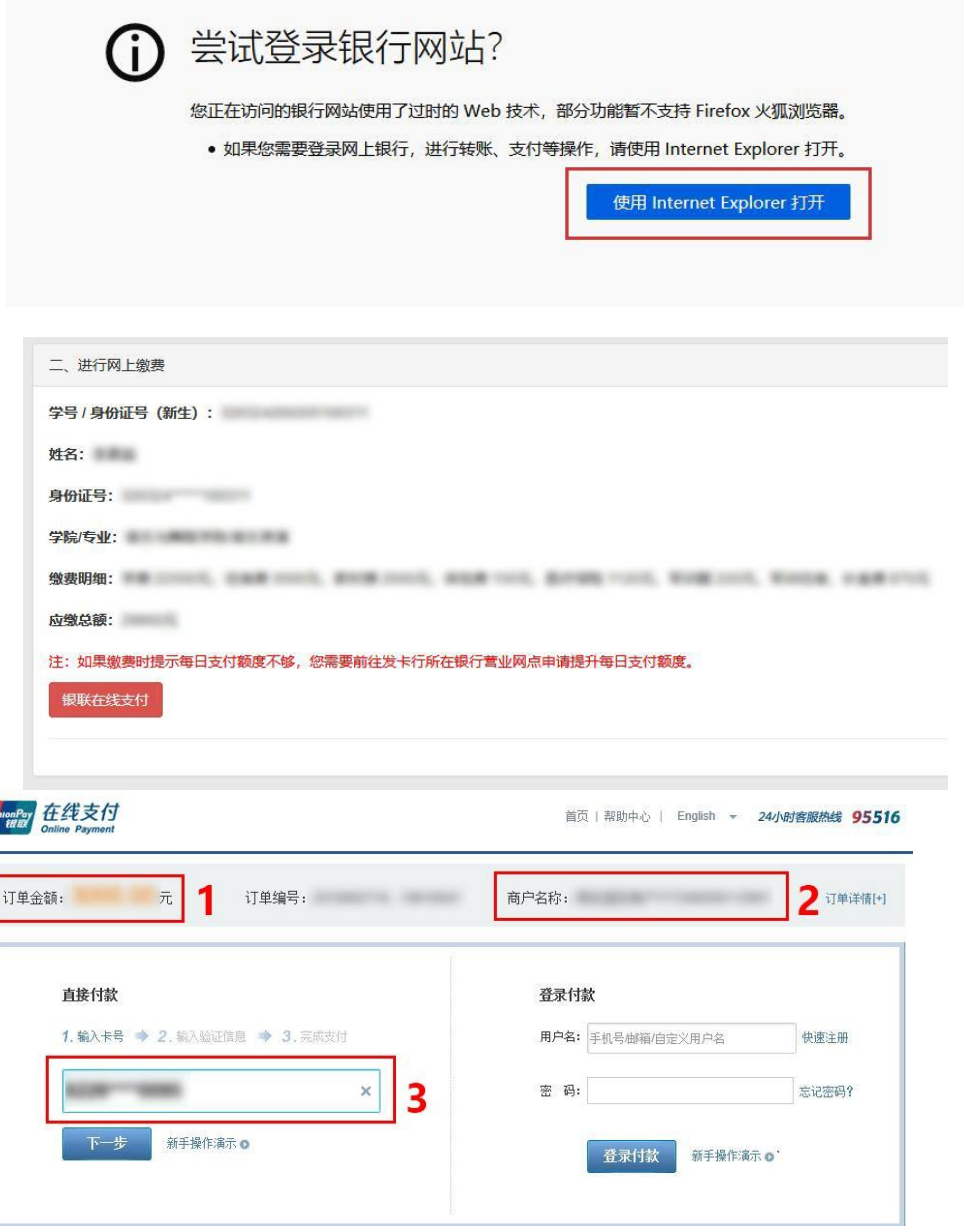

此时,您需核对图中线框 1 的订单金额是否正确,线框 2 的商户名称是否为"云南艺术学院文华学院", 确认无误后,请在线框 3 输入您带有银联标识的银行卡号(不支持信用卡),确认银行卡号输入正确后,点 击"下一步"按钮。

不同的银行卡到这一步界面可能会有所区别,下面以招商银行储蓄卡为例,需要输入持卡人姓名、证

件号、手机验证码,界面如下图所示。(如遇界面提示安装安全控件,请按网页提示进行安装,或选择使 用手机浏览器进入此系统进行支付。)

当信息确认输入正确后,点击"确认付款按钮",即可成功付款。

注意:需提前保障卡余额大于或等于应缴金额,并且每日支付额度需提升到大于或等于应缴金 额(每日支付额度提升请您与银行取得联系,申请提升每日支付额度)。支付成功后,界面显示如下, 请记住下图线框 1 框住的交易订单号,方便以后查询交易时使用。

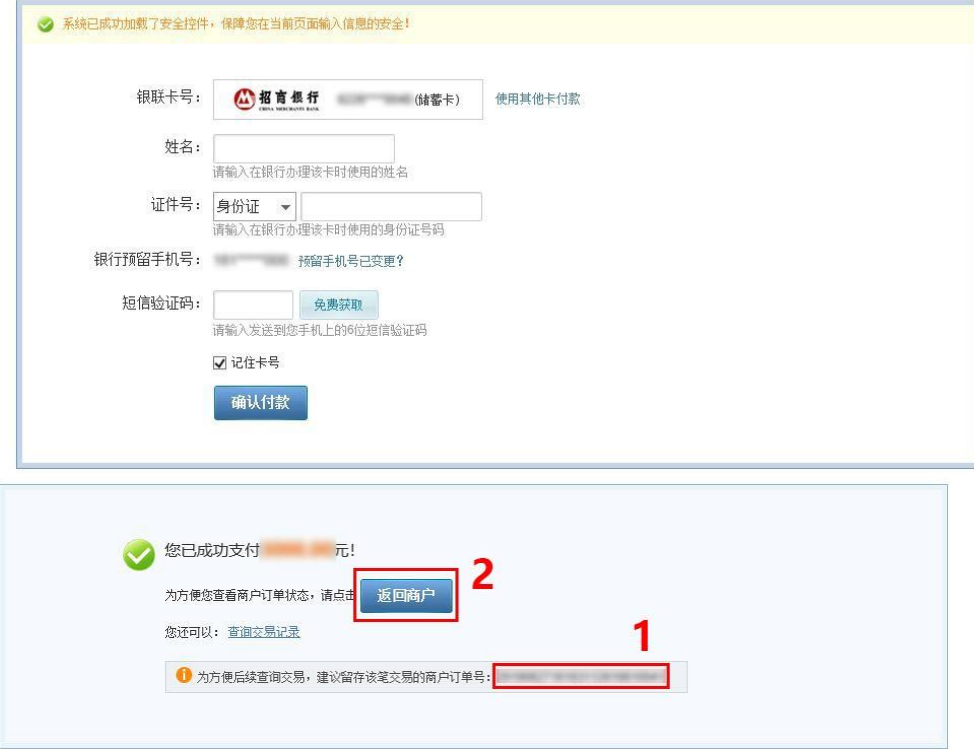

我们强烈建议您点击上图线框 2 框住的"返回商户"按钮, 您将得到更为详细的交易数据信息, 如 下图所示。建议您立刻拍照或截图保存以下信息,方便以后查询使用。

到此,您已成功完成缴费操作,此时点击"点此返回"按钮,完成接下来的网上报到步骤。如果您发 现点击按钮后返回到了登录界面,可能是由于之前缴费时切换了不同的浏览器,请您重新登录一下即可。

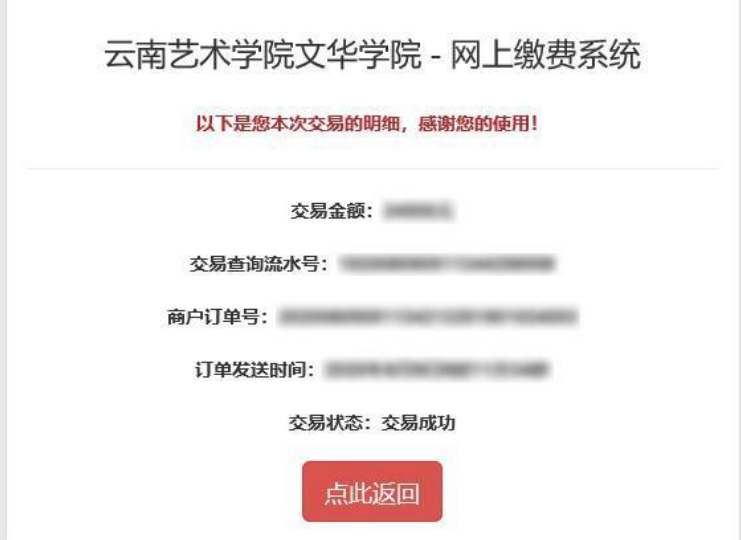

## 三、网选公寓

当网上缴费完成后,您可以开始选择您喜欢的床位了,越早选择,可选的房间和床位越多,点击第三步"网选 公寓",此时界面会显示出当前您所就读专业可选的宿舍楼栋名及房间名,如下图所示。

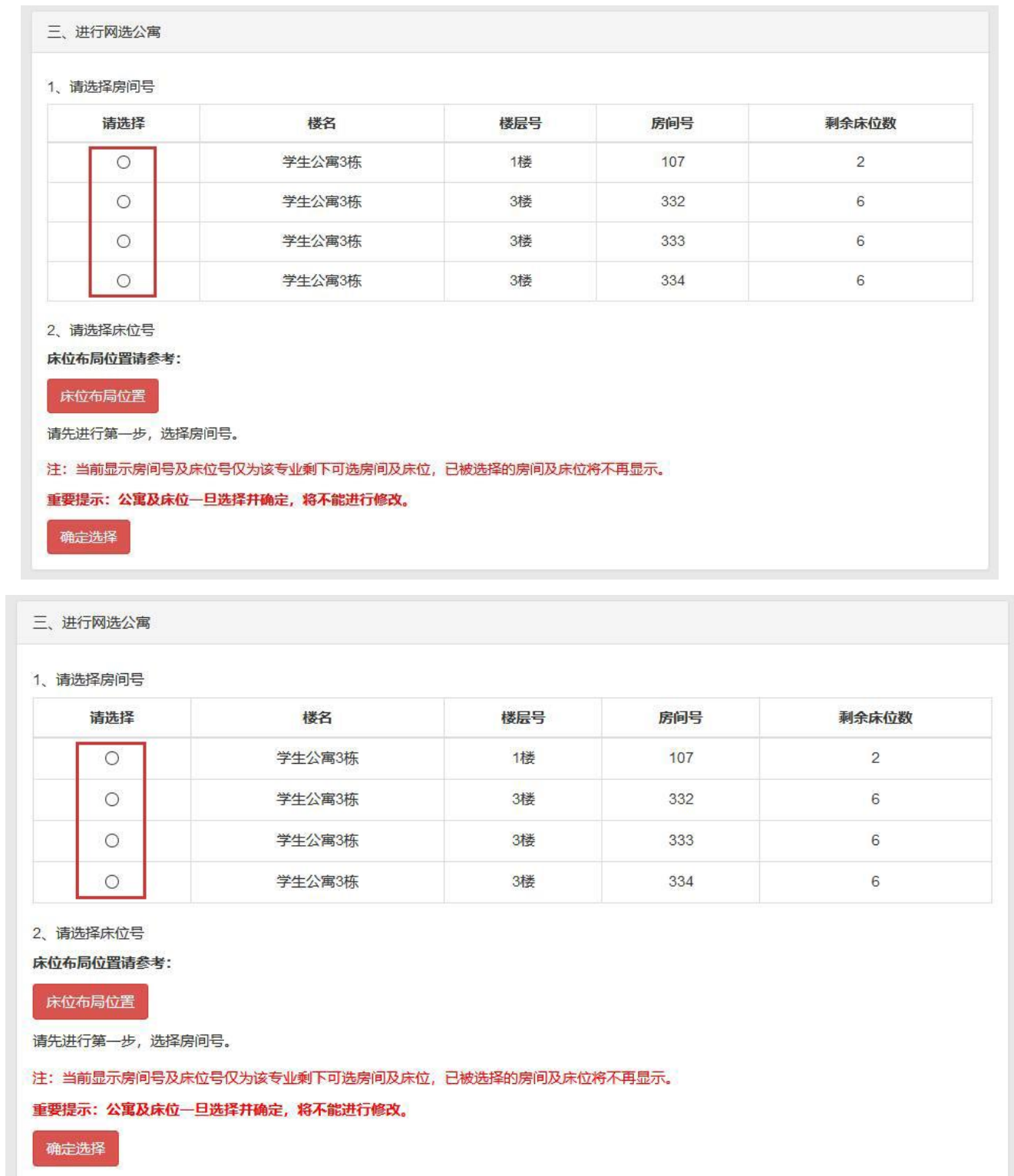

此处共需执行两步操作,第一步,选择您的房间号,点击对应房间号行首的空心圆,变为实心圆表 示已选中,此时第二步会列出当前房间所剩床位,如下图所示,线框处显示了当前可选床位号。

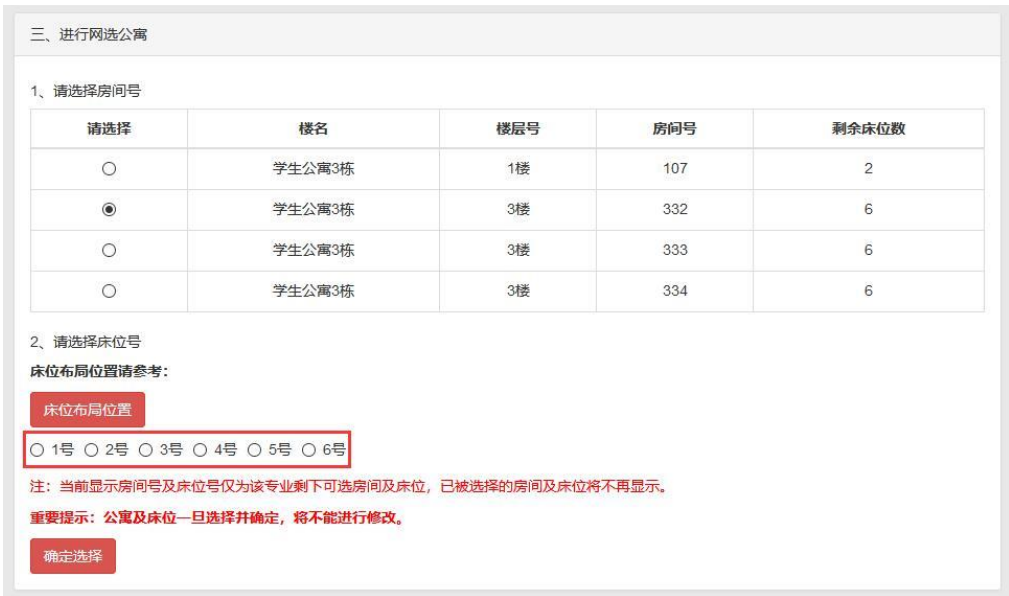

选择您喜欢的床位号后点击"确定选择"按钮即可完成公寓及床位选择。

注意: 公寓及床位选择成功后将不能进行修改, 以学生公寓 3 栋332 号房间 2 号床位为例, 选择后再次 点击左侧"网选公寓"时界面会显示出当前您所选择的床位,而不是出现之前让您选择房间及床位的界面,如 下图所示。

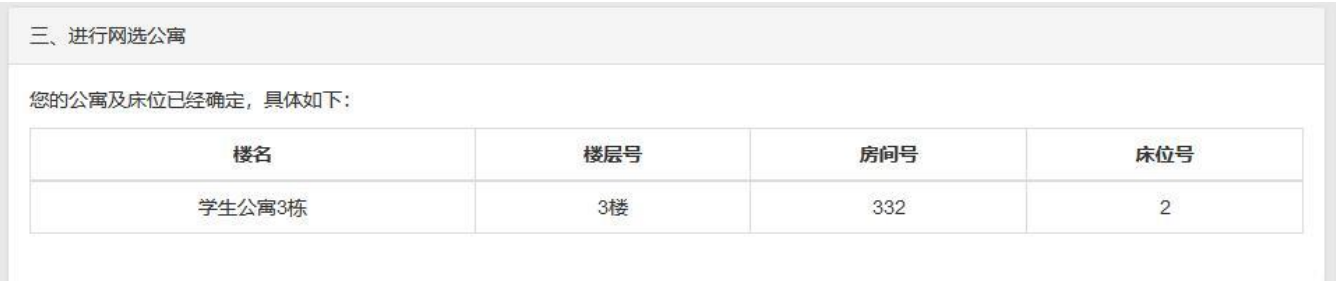

## 四、军训服尺码(专升本不涉及)

当公寓选择完成后,接下来第四步您需要选择符合您尺码的军训服,界面如下图所示。

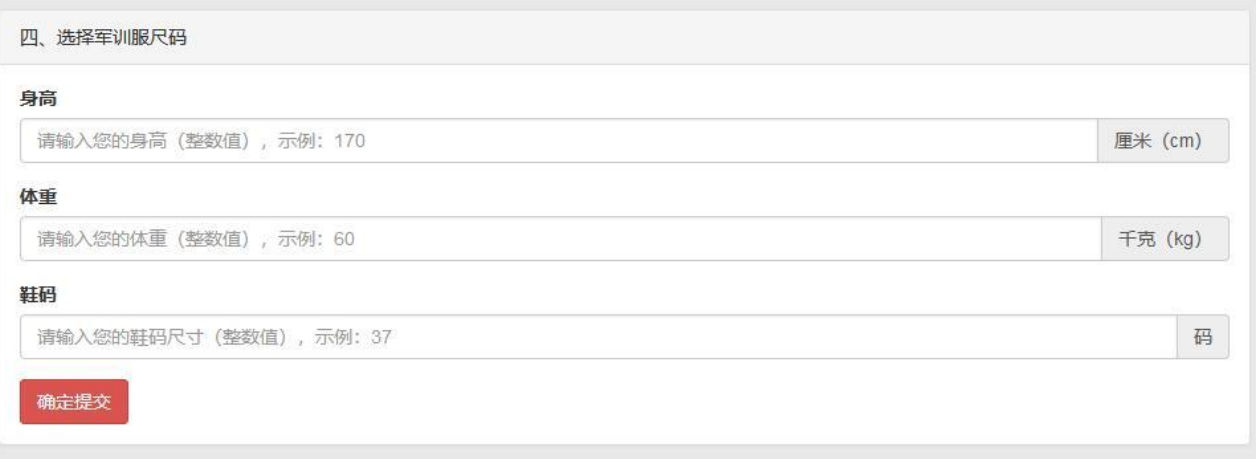

此时,您需要填写身高、体重和鞋码即可,单位分别为厘米、千克和码,请直接填写整数即可, 例如您可以在身高栏填写 180,体重栏填写 70, 鞋码栏填写 41, 填写好后点击 "确定提交"按钮即可。

提交后,文本框默认会显示您提交的数据信息,如果需要修改可在学校开放修改时间内进行修改, 即重新填入新的数据信息,并再次点击"确定提交"按钮即可。

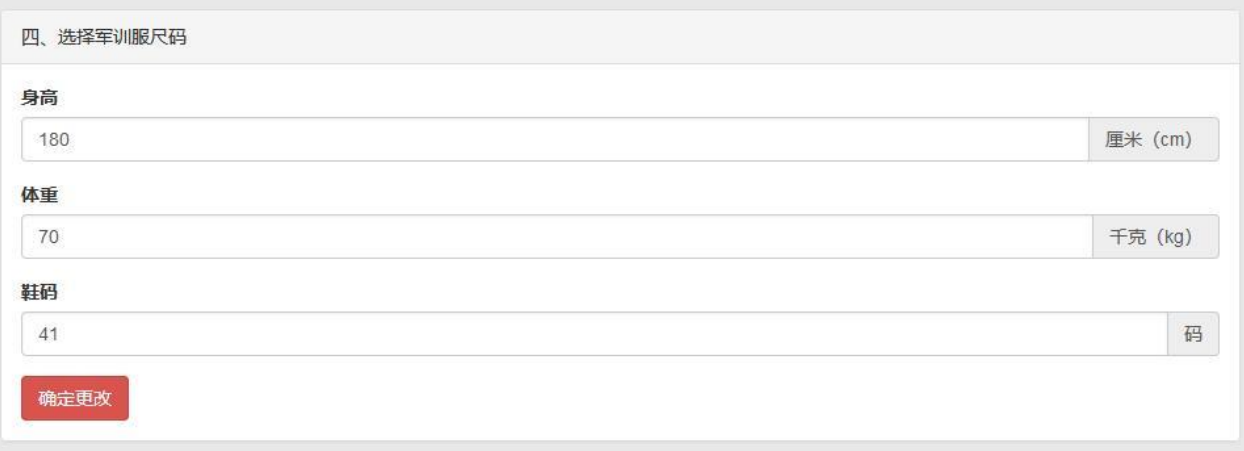

## 五、到达站点

完成了以上操作后,请点击左侧"到达站点",选择到达站点,以便学校了解新生到达情况安排 接站,界面如下图所示。

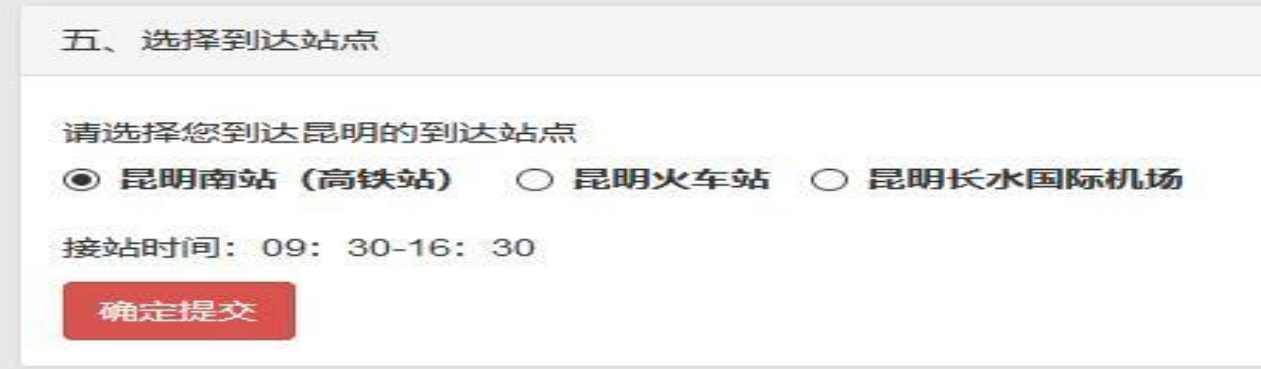

选择您到达昆明的到达站点后,点击"确定提交"按钮即可。

注意:到达站点选定后,如您发现行程有变,您可在报到日期前随时进行修改。

#### 六、现场确认

恭喜您,您已完成所有网上报到流程填写,接下来您只需等待开学报到时到校完成现场确认即可。到校完成 现场报到流程后,直接到所选宿舍楼栋公寓管理处领取钥匙即可入住。

#### 七、特别说明

系统技术咨询电话:0871-68876477(图文信息中心) 财务处咨询电话:0871-68876491(财务处) 后勤处咨询电话:15368859731(王老师) 祝您假期愉快,云南艺术学院文华学院欢迎您!